# **Notification Regarding Anti-Virus Flagging of Fusion and HRDP Software**

#### **Overview**

Major anti-virus software has recently begun flagging an element of Delphi code as a virus threat (W32 Induc A). This Delphi code has been in existence in Honeywell's Fusion Remote software since 2007 without any negative implications to Honeywell's DVR video management software. This potential threat typically targets software developers who have Delphi environments installed on the same PCs as their video management software.

Although other anti-virus applications beyond these listed may be affected as well, the following anti-virus applications are known to currently exhibit this behavior:

- McAfee
- Sophos
- Symantec
- AVG

Our application developers are currently working to remove these legacy Delphi components from HRDP, Fusion, and FVMS software. Please check back frequently for further updates on the availability of updated software for these products. To prevent alarm triggering from antivirus software in advance of a software release that removes the Delphi components, see the two interim solutions for consideration:

#### **Interim Solutions**

There are currently two possible solutions to consider:

- 1. Add the detected application as a trusted exception. For instructions on how to accomplish this for major anti-virus software vendors, see Exception Instructions below.
	- a. Note: If your anti-virus software has been disabled, you may need to reinstall your video management application software to return functionality.
- 2. Temporarily remove the affected software until updated versions are released.
	- a. Updated versions that remove the Delphi components are planned for release commencing the week of September 7.

## **Exception Instructions**

## **Sophos**

- 1. Right click on the Sophos Shield in your system tray.
- 2. Open Sophos Anti-Virus, select Configure Sophos Anti-Virus and select On-access Scanning.
- 3. Click Exclusions, and add the C:\Program Files\Honeywell directory to the exceptions list. This is effective for the following applications:
	- a. Fusion FVMS
	- b. Fusion Remote
	- c. HRDP Remote
- 4. Add the .DSI file extension to the exceptions list:

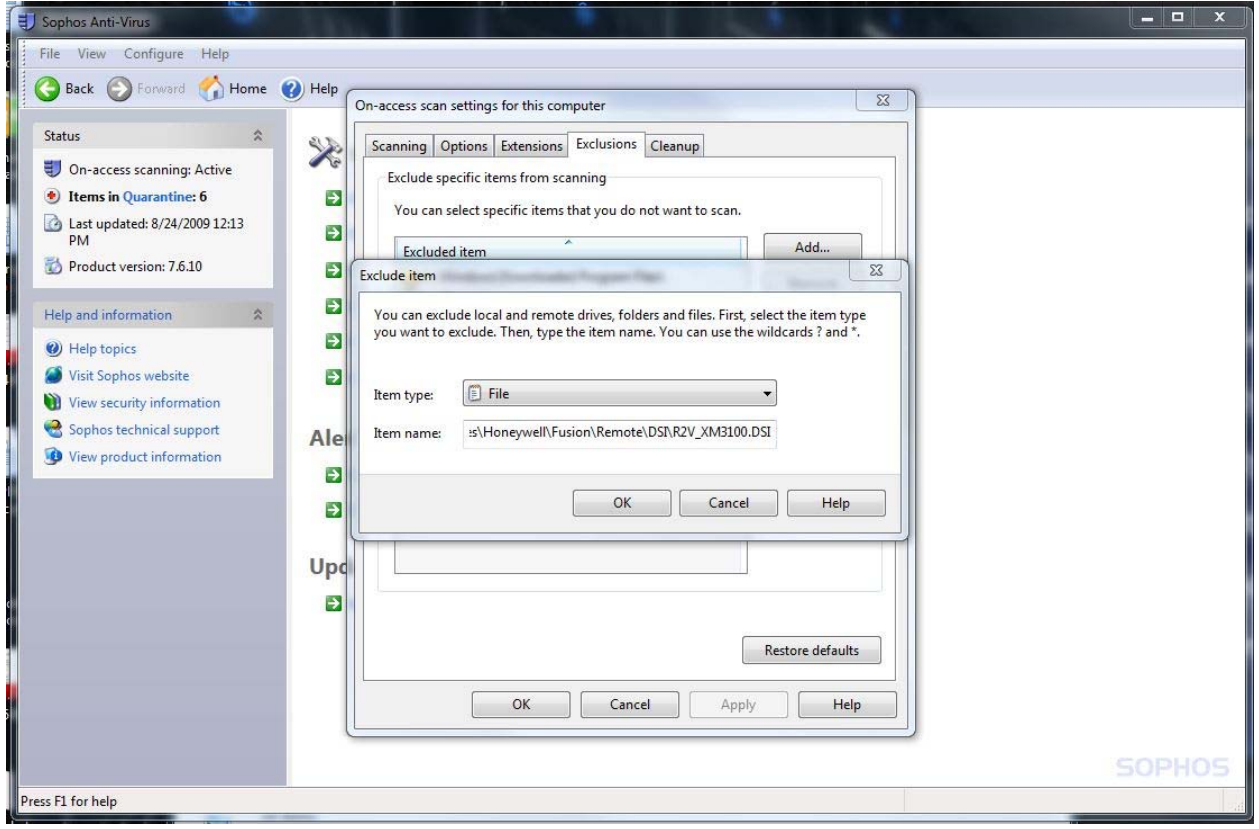

## **AVG**

- 1. Navigate within the AVG interface to Tools, Advanced Settings, PUP Exceptions.
- 2. Add the C:\Program Files\Honeywell directory to the exceptions list. This is effective for the following applications:
	- a. Fusion FVMS
	- b. Fusion Remote
	- c. HRDP Remote
- 3. Add the .DSI file extension to the exceptions list

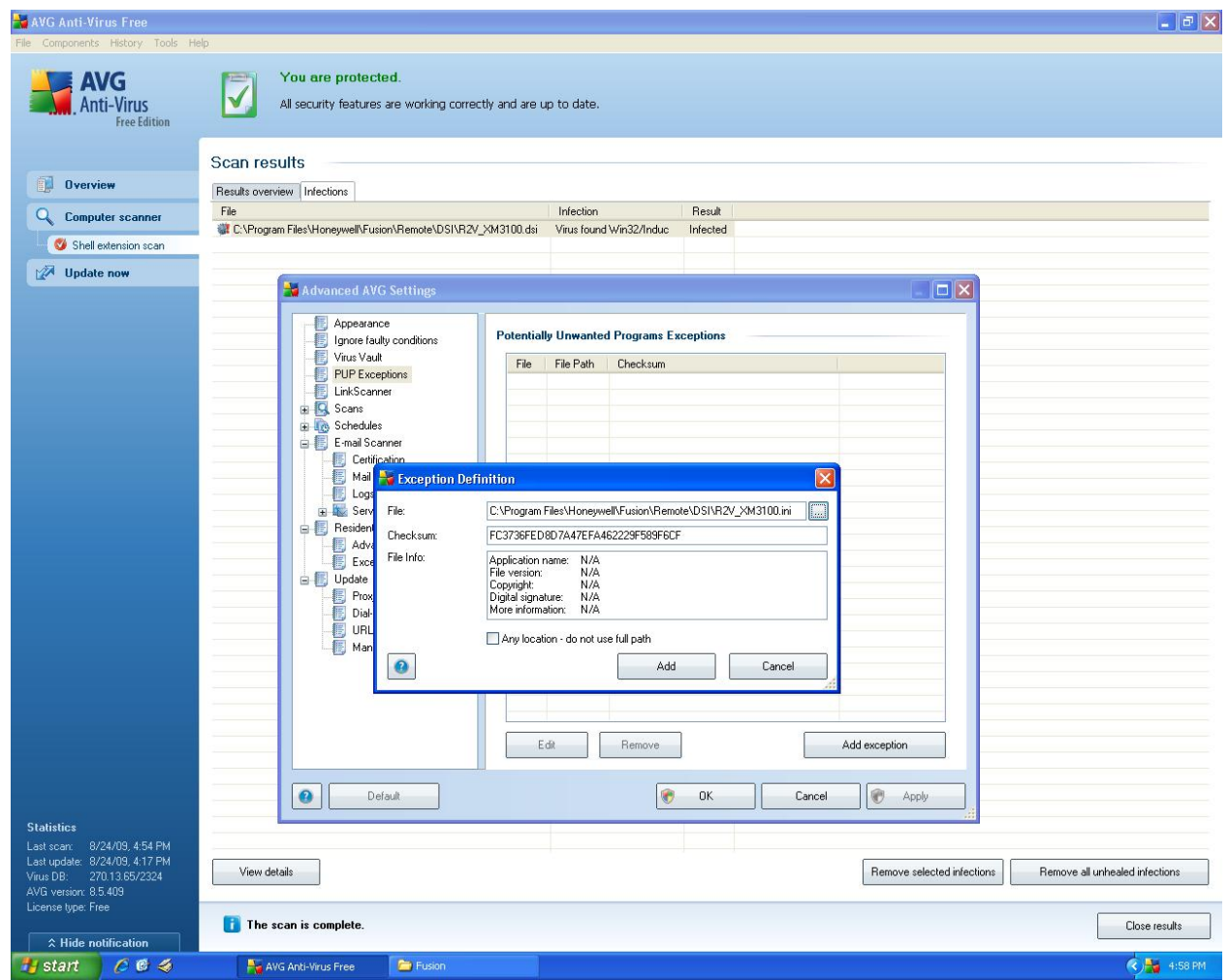

### **McAfee**

- 1. Right click on McAfee in the system tray and open On-Access Scan Properties.
- 2. Select All Processes from the left-hand pane.
- 3. Select the Detection tab and click on Exclusions.
- 4. In the Set Exclusions window, select Add.
- 5. In the Add Exclusion Item window under By name/location, type in or use the browse function to select C:\Program Files\Honeywell\.
- 6. Check the box that says Also exclude subfolders.
- 7. Click OK.

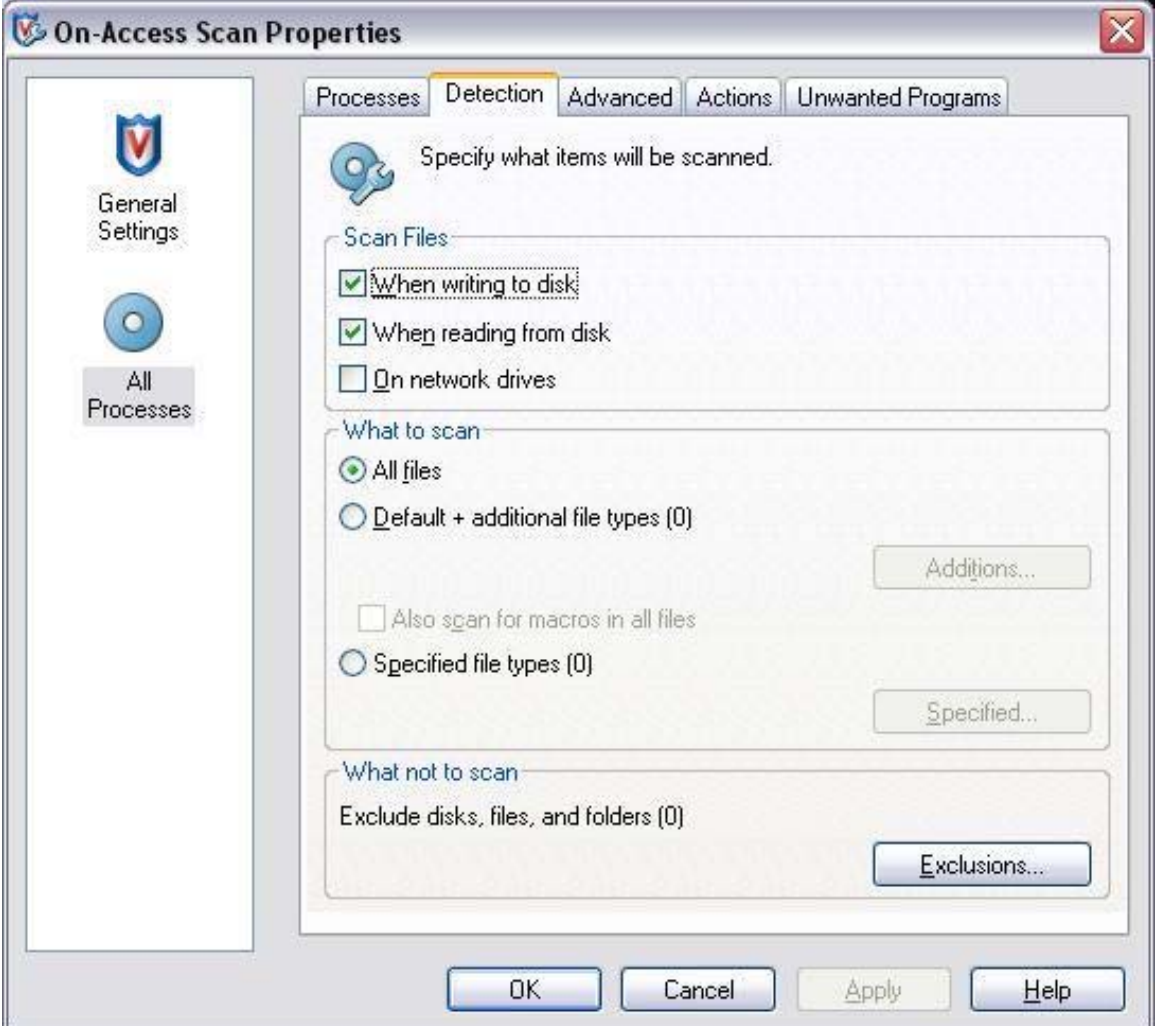

- 8. Adding the C:\Program Files\Honeywell directory to the exceptions list is effective for the following applications:
	- a. Fusion FVMS
	- b. Fusion Remote
	- c. HRDP Remote
- 9. Add the .DSI file extension to the exclusions list.
- 10. Click OK in the Set Exclusions window and then choose Apply in the On Access Scan Properties window.

## **Symantec AV**

For consumer editions of Norton Anti-Virus, a pop-up notification will provide the operator an option to "Ignore" the flagged video management software. Clicking ignore will automatically add the exclusion. To add exclusion to Auto-Protect and Risk scan:

- 1. Start your Norton program.
- 2. In the Computer pane, click Settings.
- 3. Under Exclusion/Low Risks, click Configure next to Scan Exclusions.
- 4. Under Scan Exclusions, click Add.
- 5. Browse and select the disk drive or folder or file you would like to exclude and click OK. If you want to include subfolders within the folder, check Include Subfolders.
- 6. Under Auto-Protect Exclusions, click Add.
- 7. Browse and select the disk drive or folder or file you would like to exclude and click OK. If you want to include subfolders within the folder, check Include Subfolders.
- 8. Add the .DSI file extension to the exceptions list.

#### **www.honeywellvideo.com 1-800-796-CCTV (2288) (North America only) HVSsupport@honeywell.com**

© 2009 Honeywell International Inc. All rights reserved. No part of this publication may be reproduced by any means without written permission from Honeywell. The information in this publication is believed to be accurate in all respects. However, Honeywell cannot assume responsibility for any consequences resulting from the use thereof. The information contained herein is subject to change without notice. Revisions or new editions to this publication may be issued to incorporate such changes. Specifications subject to change without notice. Imperial conversions are approximate.